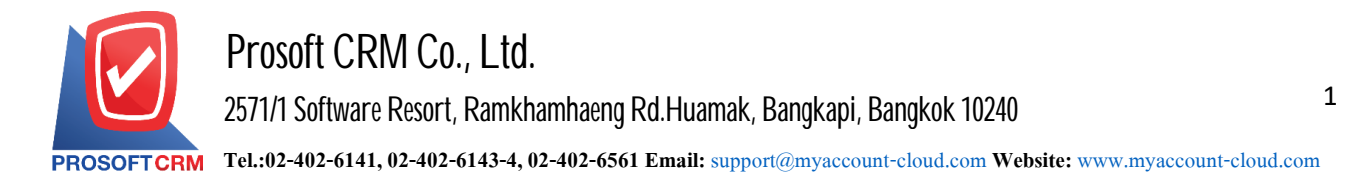

# **Item DataSetup (IC Setup)**

That is a system used to initialize all product data. Defining various details should be set according to the menu order For continuity in work The system will record initial information in some important areas so that the system can work better.

Users can enter additional information settings by pressing the button "Setting"> "IC" the system will display the screen for setting IC information as in the picture.

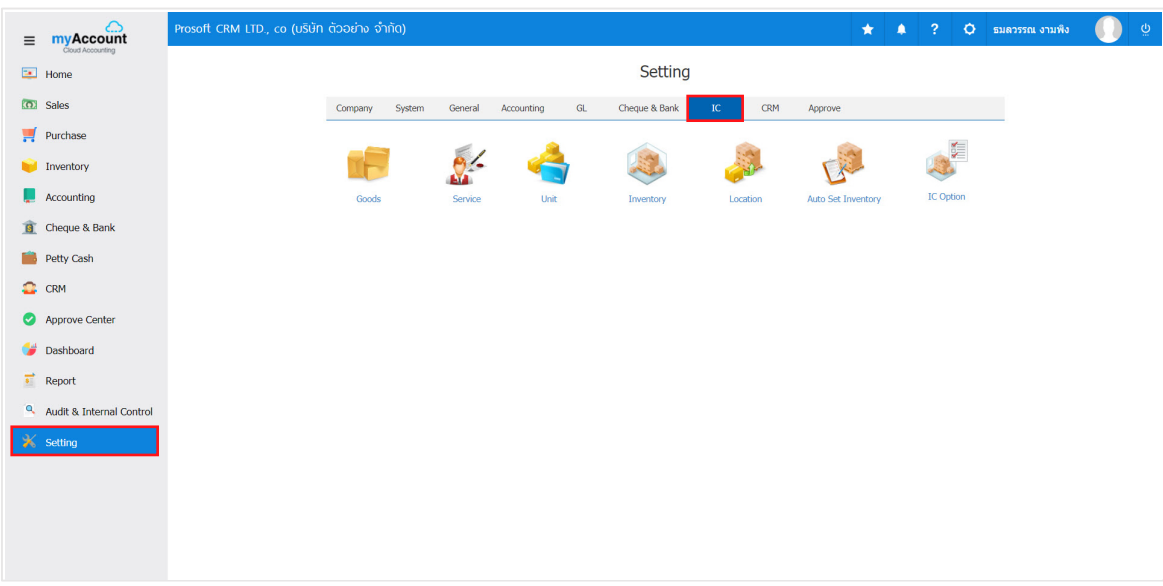

Item data settings are available in all  $\tau$  menus :

- **Menu settings data Goods.**
- **Menu settings data Service.**
- **Menu settings data Unit.**
- **Menu settings data Inventory.**
- **Menu settings data Location.**
- **Menu settings data Auto Set Inventory.**
- **Menu settings data IC Option.**

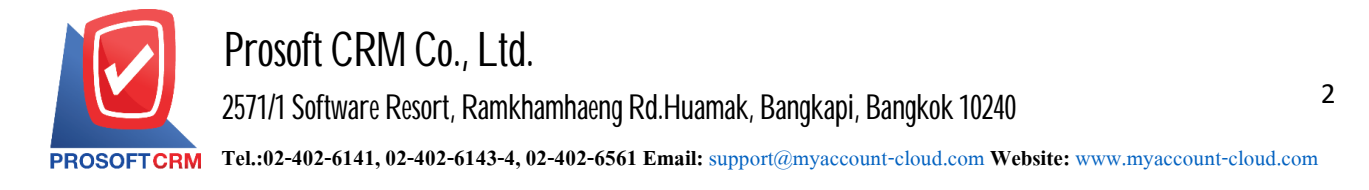

#### **Menu settings information goods**

Meant to define the company's products for use in documenting purchases and sales journal.

1. Users can add music. The trade press "Goods" to see list below.

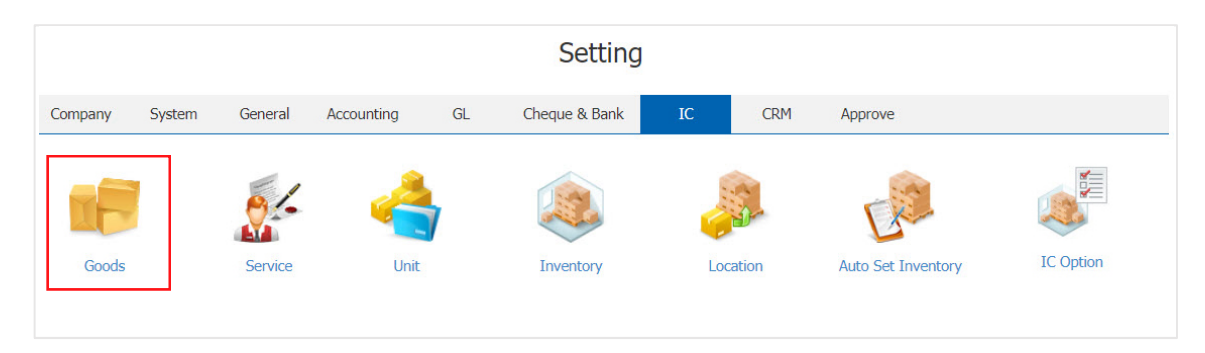

2. The system will display the list of data items. Users can create a new shopping list by pressing the "New" button at the top right of the screen shown below.

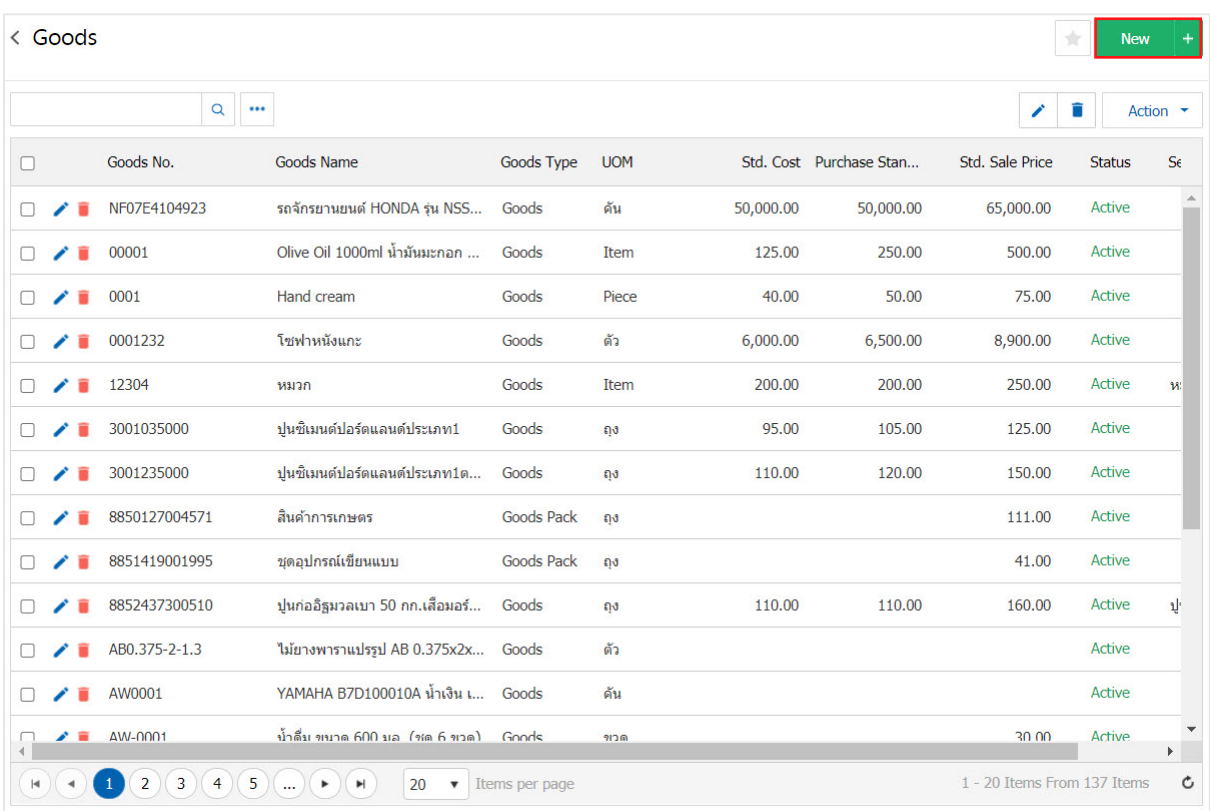

- \* Note: If users want to edit the original item by pressing the "  $\rightarrow$  " button to make corrections.
- \* Note: If the user to delete the original item by pressing " " to delete the data.

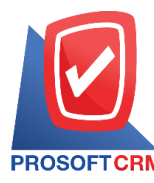

3

3. In the "Basic Data" screen displays information such as the name of its product categories of taxes, costing and so on. Users must fill marked "\*" to complete the picture.

- Name is the name given in each item. Users can define  $4$  types of product marketing name. Name and title of the bill for the search.
- Goods group is to determine each goods group. To assist in the classification of items into groups according to user requirements.
- Category is defined in each Category. That is the type of product or its ingredients. Users can add categories onthe menu, the ENUM.
- Determine the type of tax is the VAT on each item. Users can set its tax or no tax.
- Costing schedule is to calculate the cost of each product. Users can customize the product costs are  $2$  types Average and FIFO.
- $\blacksquare$  The number and price of the purchase price is to determine the selling price, users can set up 3 different standard cost. Average purchase price Average selling price.
- Account is used to define the product. To be effective in recording daily. User accounts can be used to purchase 3 different accounts. Account Sales and cost accounting.
- The description is more detailed list of items in each list. Users can import product descriptions go on. The document by pressing "Used for Sale".

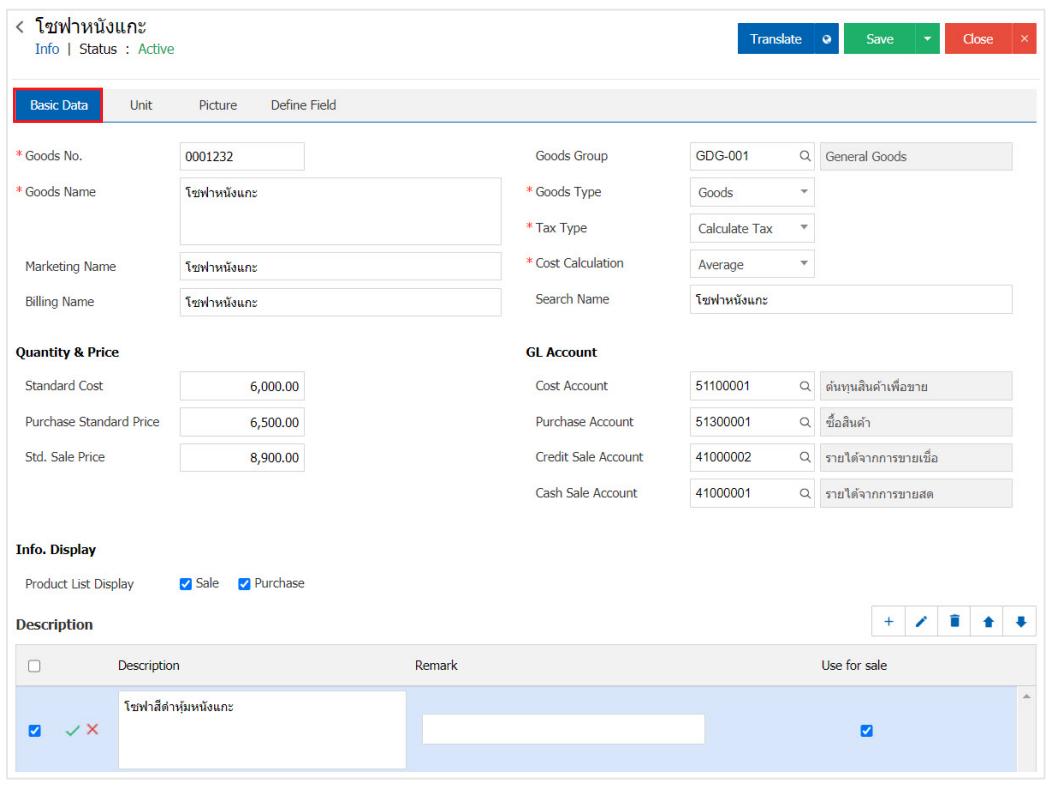

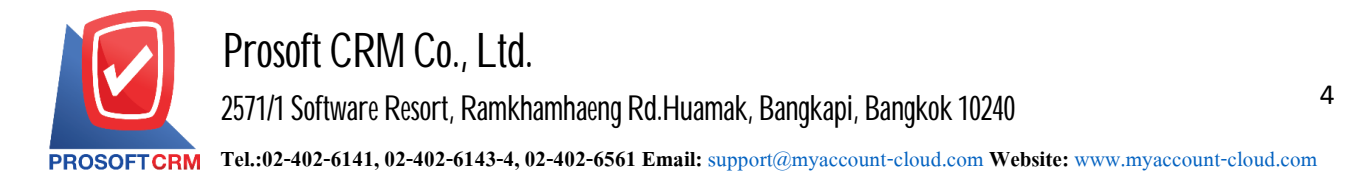

4. In the "Unit" will display a list of data bit counter product Barcode and QR code, users can create a unit of product by pressing the "+"> "Select Unit"> "System ratio"> "chosen since it is the main unit of the purchase or sale " $>$ "  $\checkmark$  "to save the data in Figure.

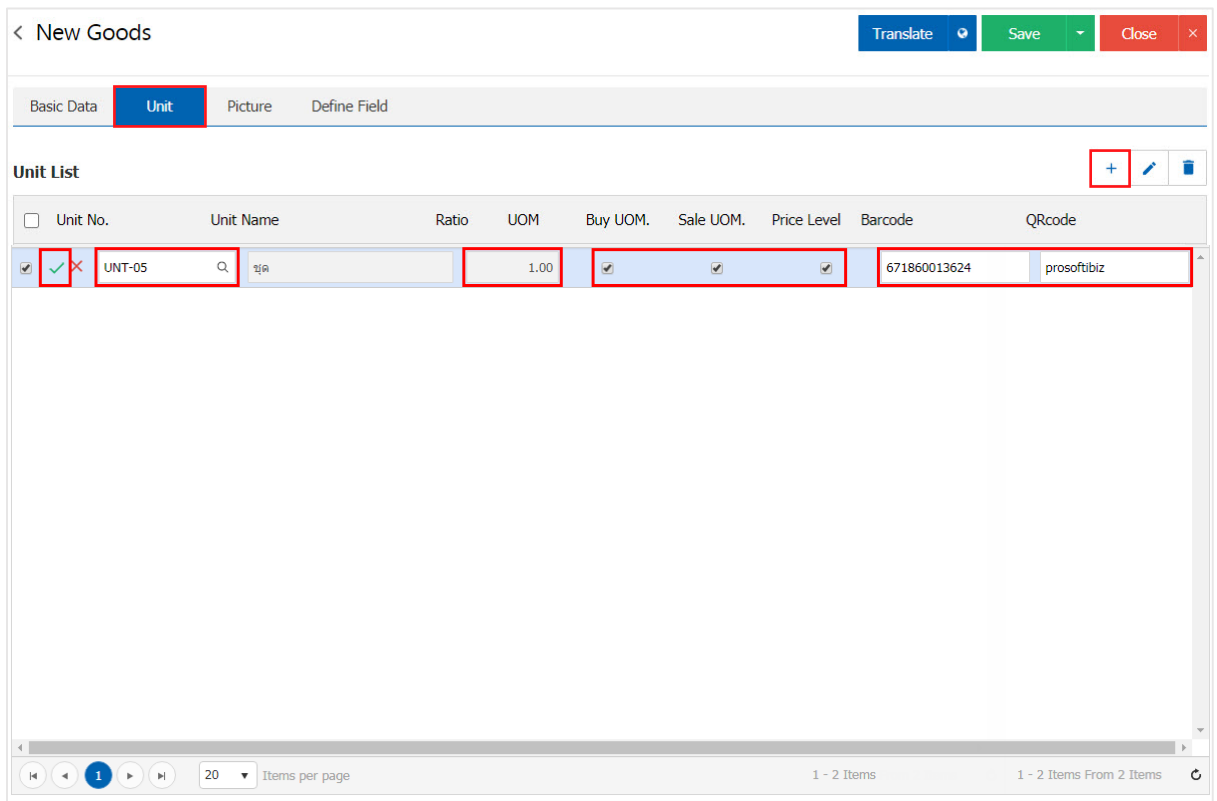

5. In the "Picture" screen displays images. Users can select an image file of the system by pressing "Select File"> "option is threatening the goods" such.

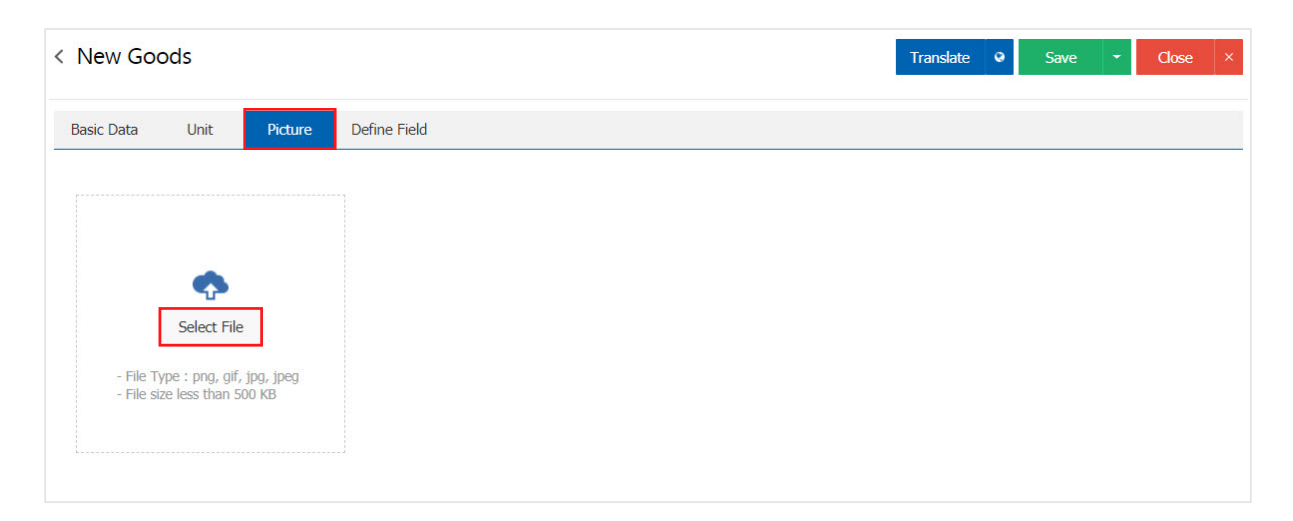

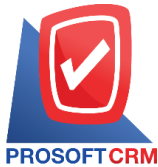

# **Prosoft CRM Co., Ltd.**

**2571/1 Software Resort, Ramkhamhaeng Rd.Huamak, Bangkapi, Bangkok 10240** 

**Tel.:02-402-6141,02-402-6143-4, 02-402-6561 Email:** [support@myaccount-cloud.com](mailto:support@myaccount-cloud.com) **Website:** [www.myaccount-cloud.com](file:///E:/งาน/เอกสารทั้งหมด%20myAccount%20Cloud/เอกสารการติดตั้ง%20myAccount%20Cloud/www.myaccount-cloud.com)

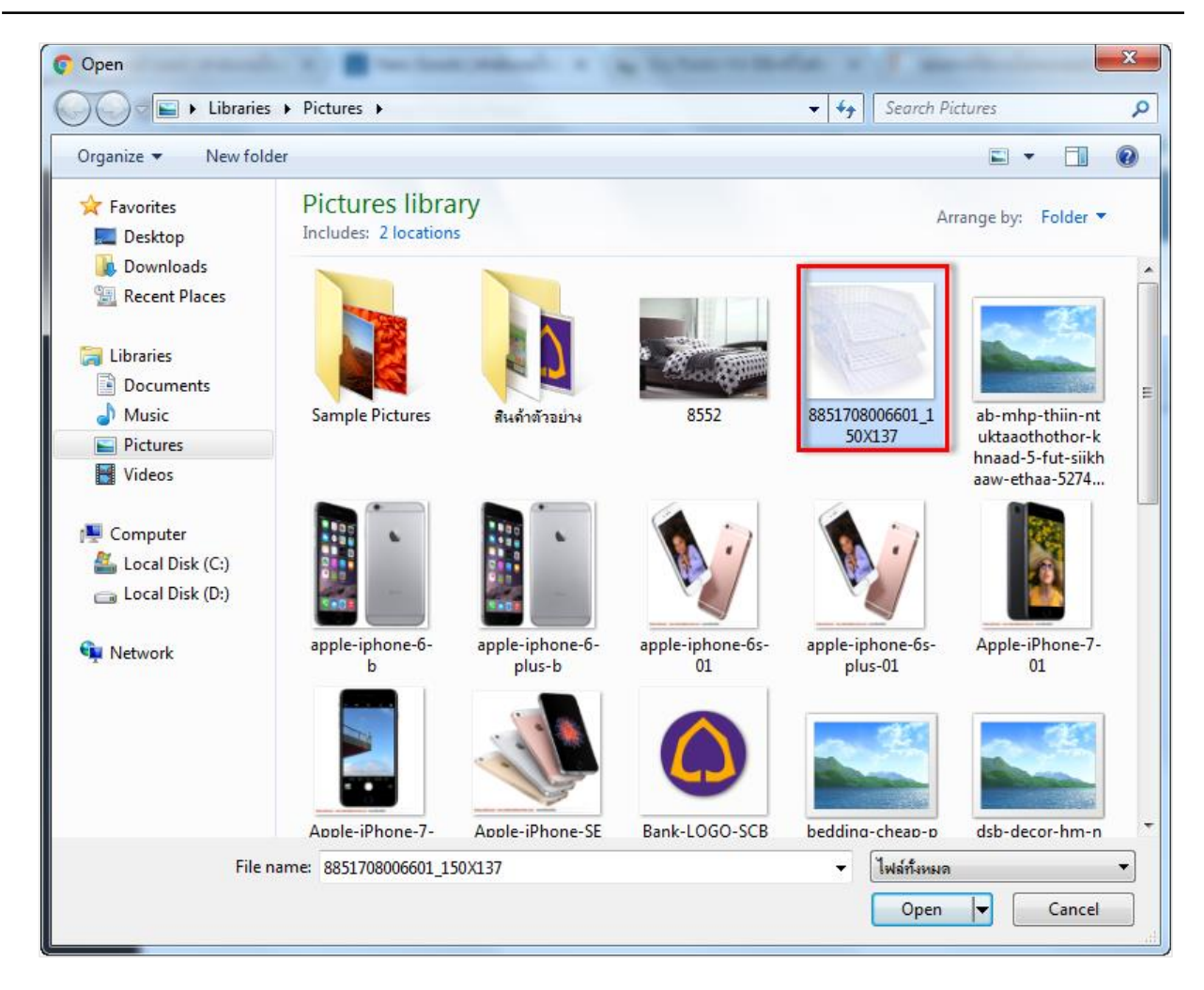

\* Note: The images used to be an extension png. Gif. Jpg. Jpeg. Images. must not exceed 500 KB and take pictures. Square only to be beautiful on display.

6. In the "Define Field" is a set of product information. Users will fill or not fill it. Once the user has completed already. Users can save data by pressing the "Save" button at the top right of the screen to save the data used in Figure.

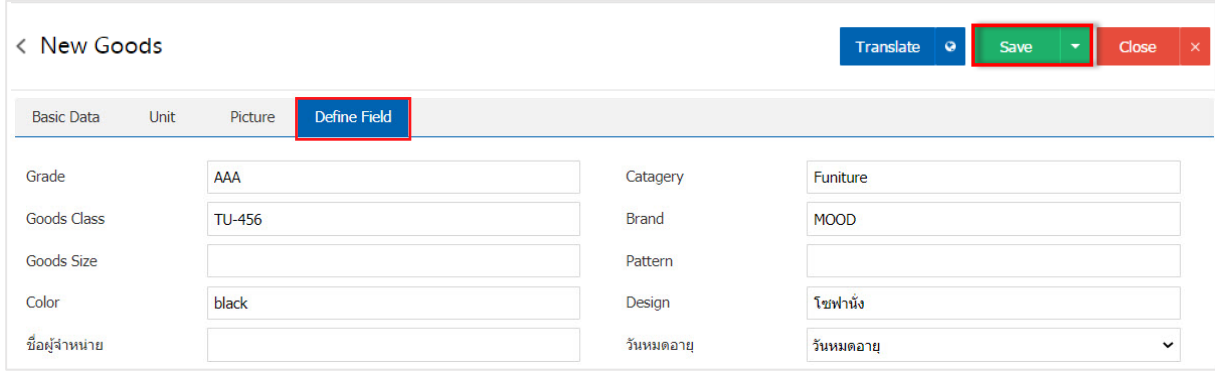

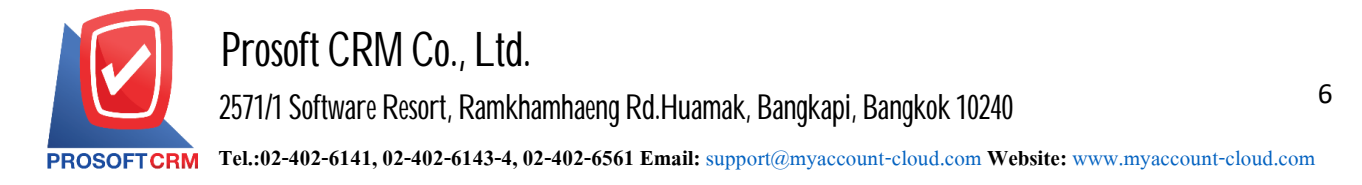

 $7.$  The user can enable / disable the product has to stay active or abandoned. User information by pressing "Select the products they need on / off"> "Action"> "Active is enabled data" or "Inactive to disable the product" the system will display the Pop - up to the user to confirm the enable  $\ell$  disable information below.

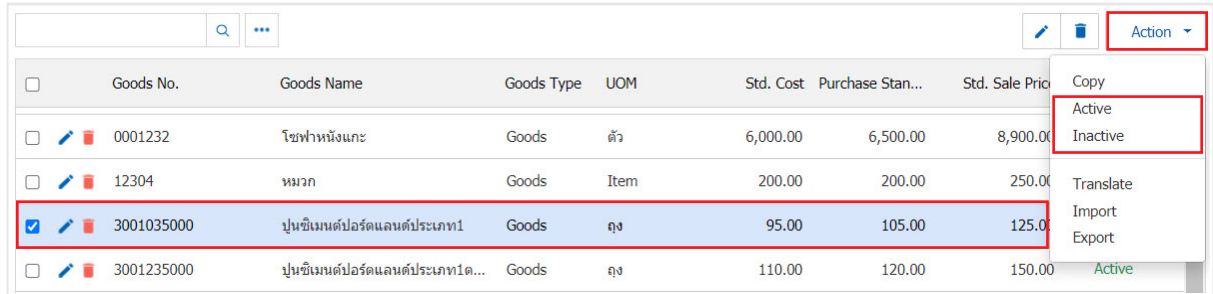

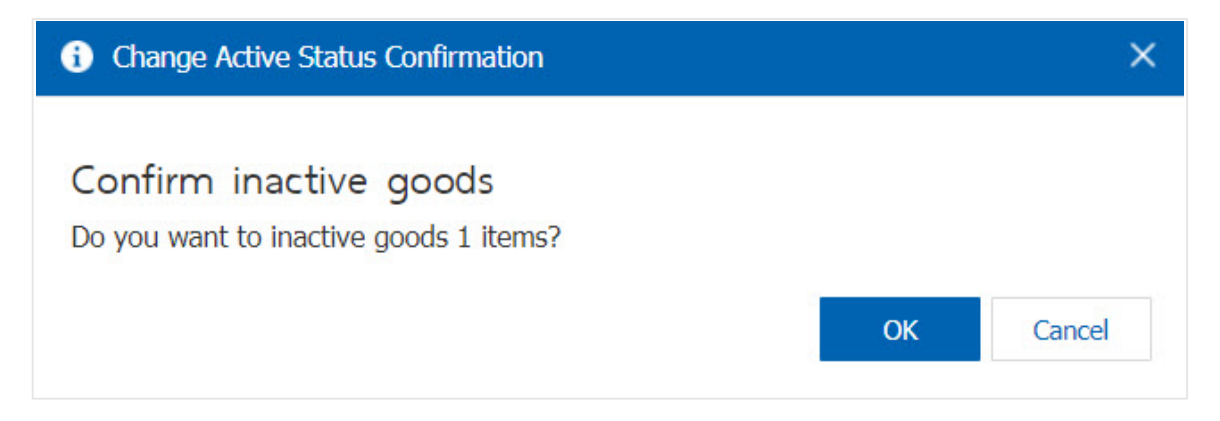

\* Note: If the department has already activated its data. Users will not be able to use the product repeatedly.

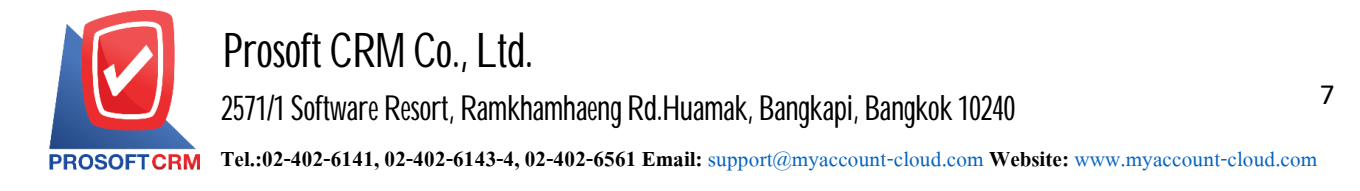

### **Service Information Setting Menu**

Means to determine its type, its services for use in documenting the purchase of goods and scrapbook.

1. Users can add data services by pressing the "Service" to see the list of services figure.

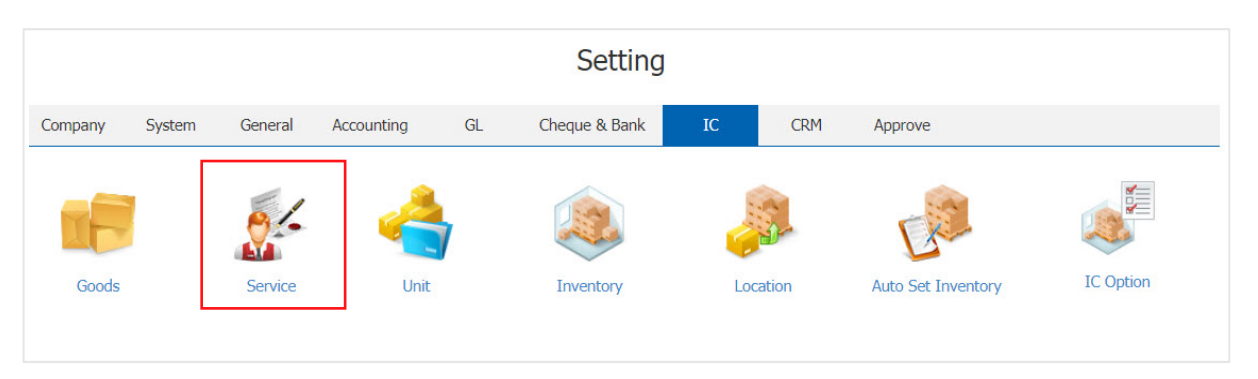

2. The system will display a list of information services. Users can create new services by pressing the "New" button at the top right of the screen shown below.

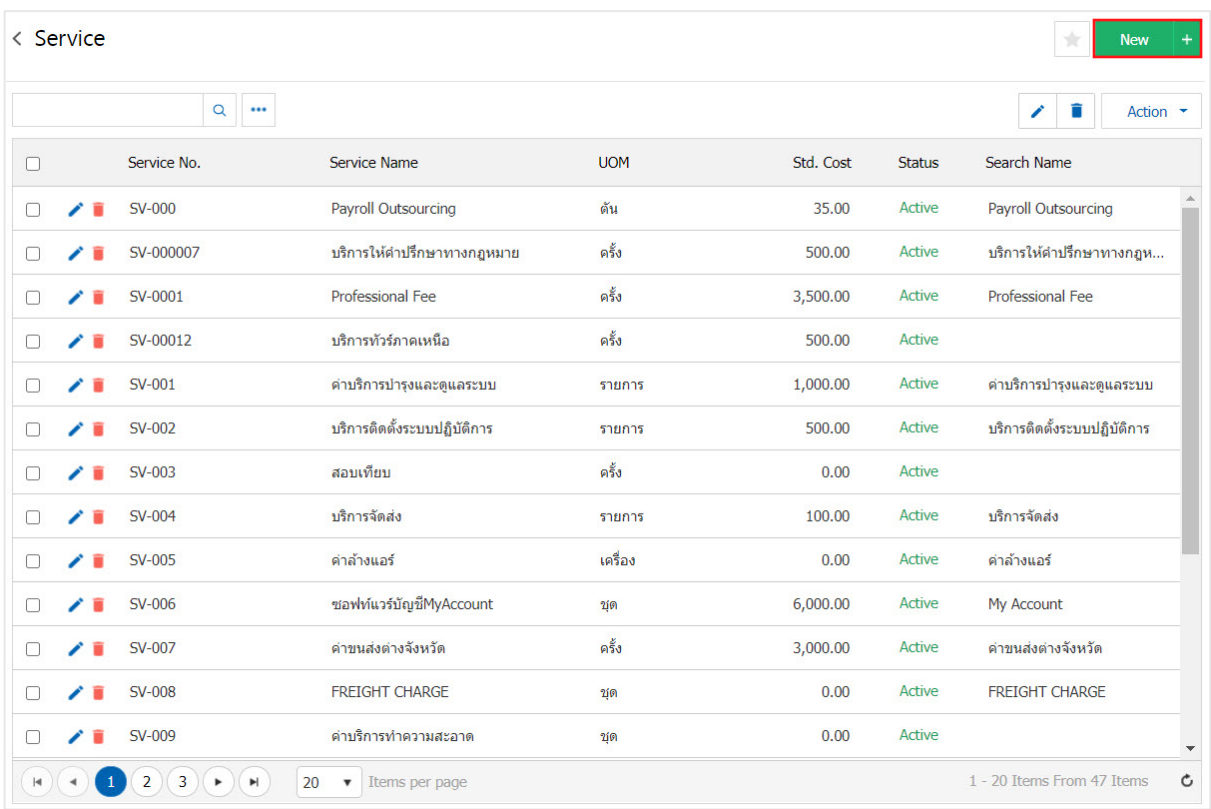

\* Note: If users want to edit the original service by pressing the "  $\rightarrow$  " button to make corrections.

\* Note: If the user to delete existing data services by pressing the "  $\blacksquare$  " button to delete the data.

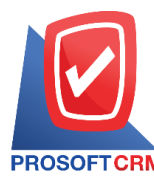

8

3. In the "Basic data" screen displays information such as code-name of the primary service units and so on. Users must fill marked "\*" to complete the picture.

- Service names are the names given in the list. Users can specify all three types of services. The marketing name and aname for the search.
- $\blacksquare$  The main unit. To determine the name of the service in each.
- Type of tax is to determine what type of service tax on each transaction. Users can customize the service tax or no tax.
- $\blacksquare$  The number and price of the sale pricing. User pricing model is available in 2 standard cost and the selling price.
- Account is used to define the service. To be effective in recording daily. User accounts can be used to purchase 2 types of accounts. Sales and Account.
- Description is more detailed information of each item. The user can display on the Service Description. The document by pressing "Used for Sale".

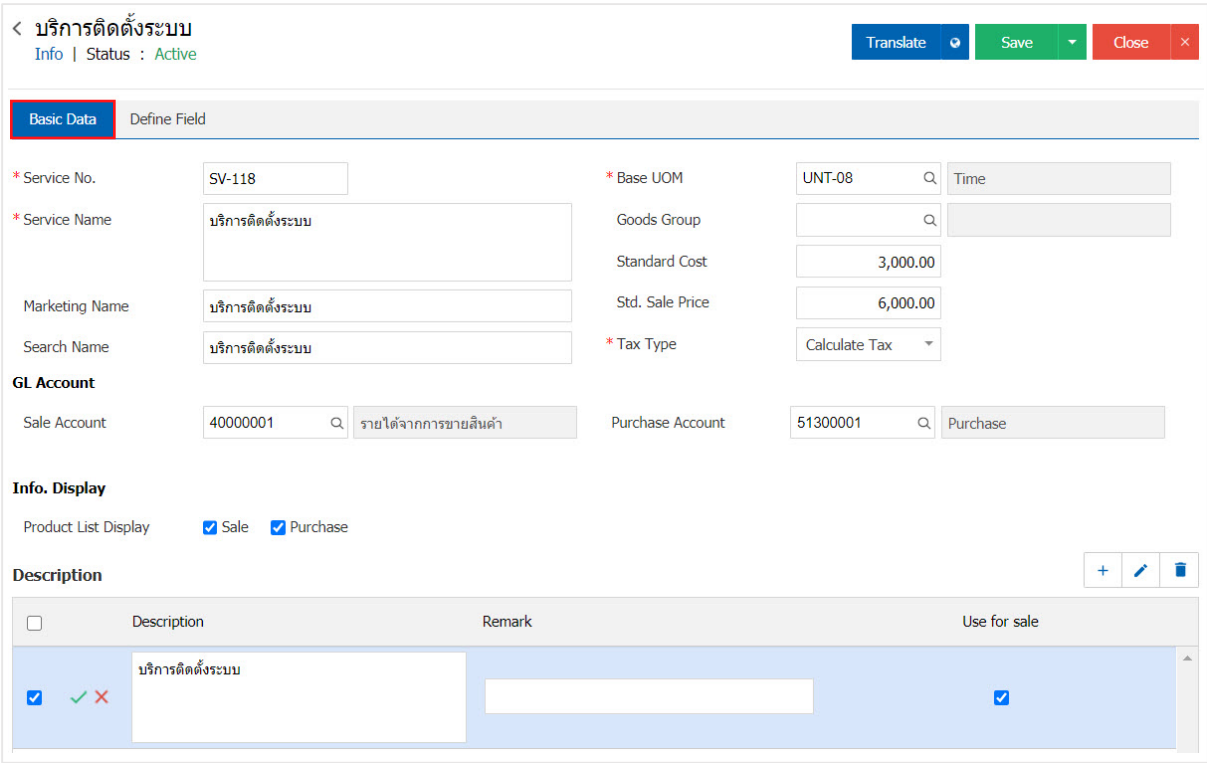

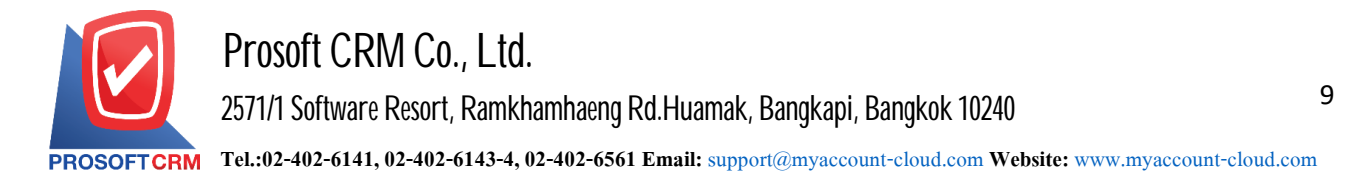

4. In the "Define Field" is a set of information services. Users will fill or fill it once the user has completed already. Users can save data by pressing the "Save" button at the top right of the screen a program to save the information provided in Figure.

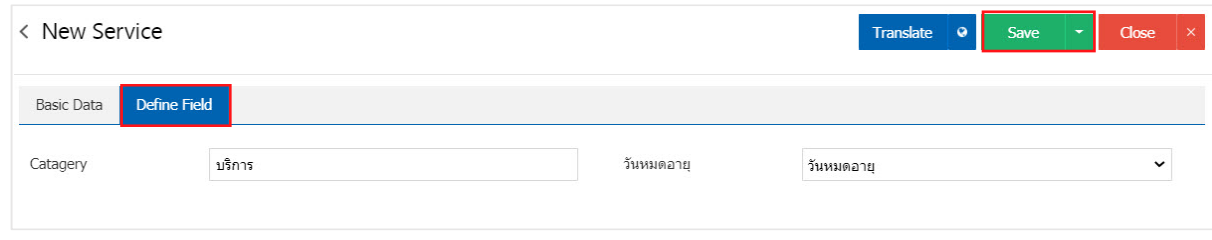

5. The user can enable / disable data services to stay active or abandoned user data services by pressing the "Select the desired service on / off" > "Action"> "Active data Services is to enable" or "Inactive to disable data services." The system will display the Pop - up to the user to verify the on / off. Using the information provided below.

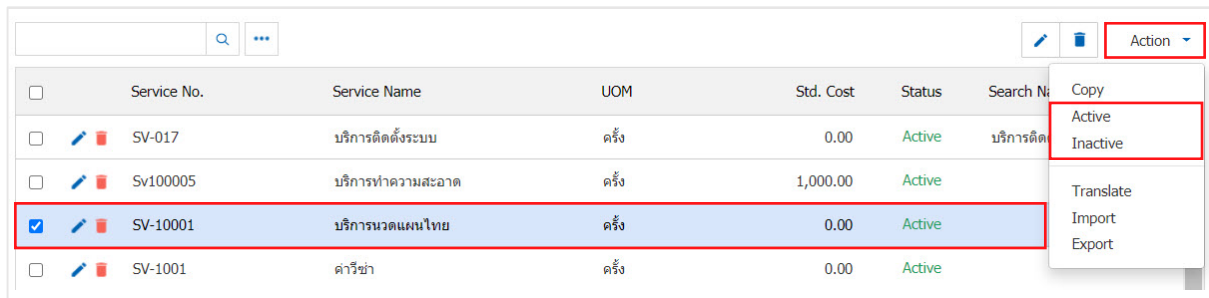

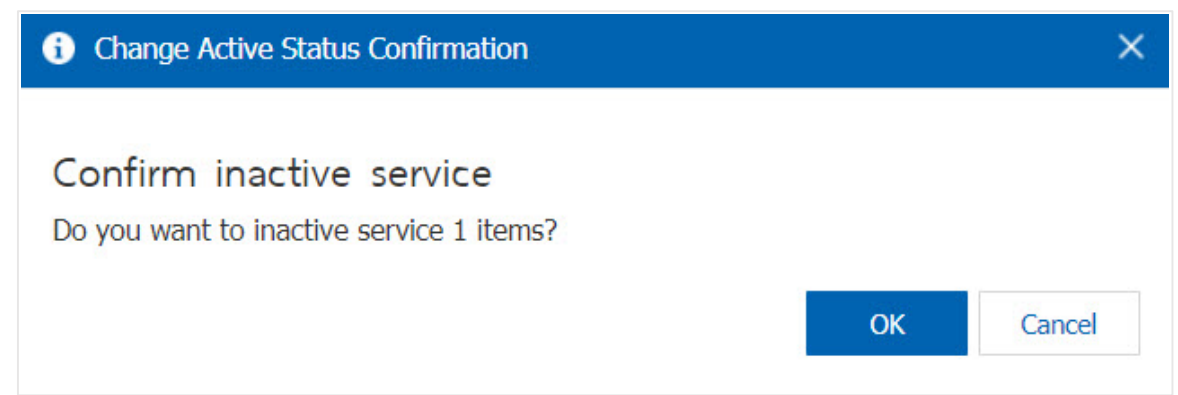

\* Note: If the department has already enabled data services. Users will not be able to use data services.

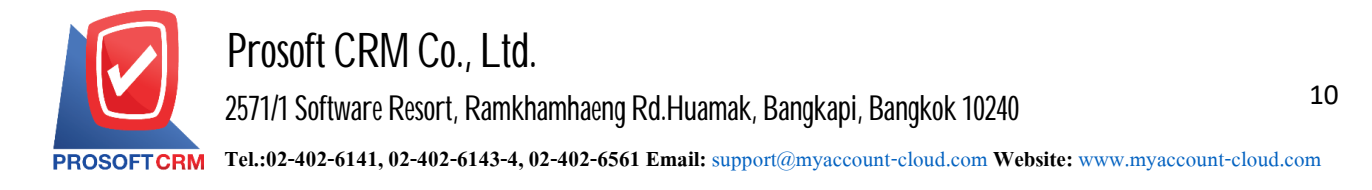

## **Menu settings data unit**

Means defining a bit of product to be used in determining the number of items on the menu and the service menu.

1. Users can add information unit by pressing the "Unit" to see the list of units of the system record Initial data in Figure.

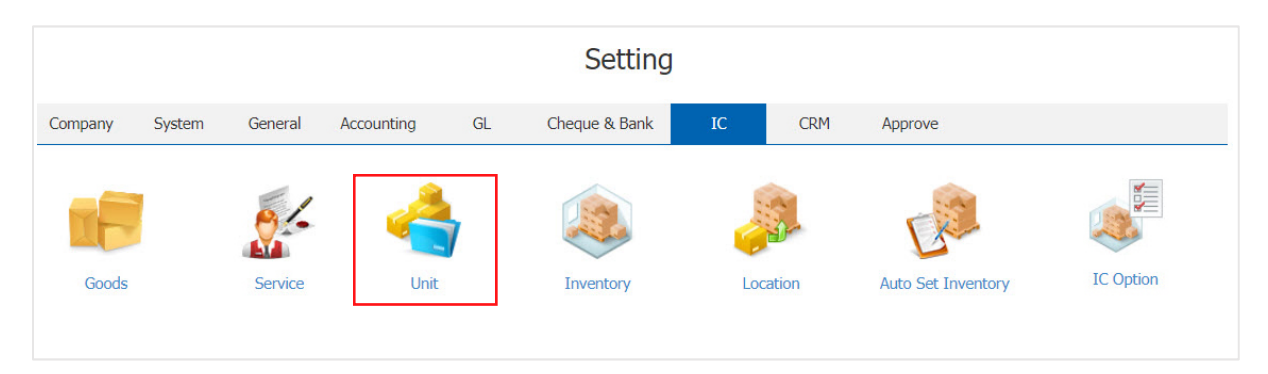

2. The system will display a list of data unit. Users can create a data unit by pressing the "New"> "Complete code of the unit count and note" $>$  "  $\checkmark$ " to save the image.

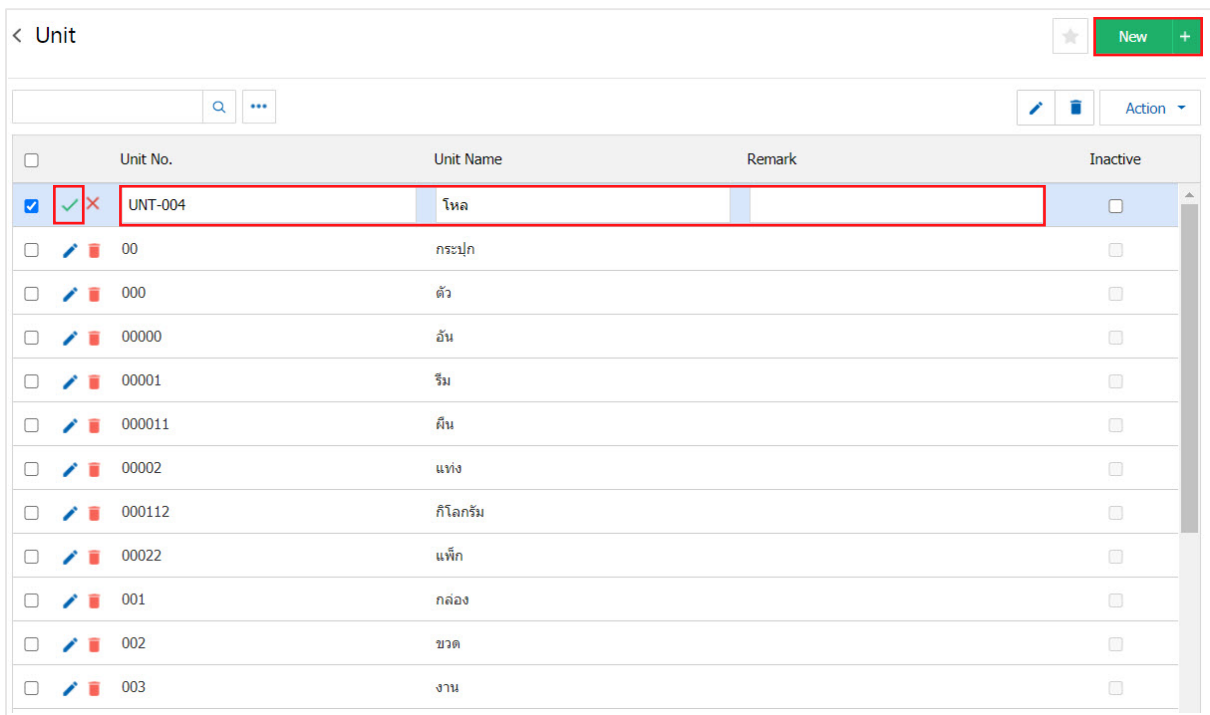

- \* Note: If users want to edit the unit by pressing a button " $\sim$ " to fix.
- \* Note: If the user wants to erase the memory by pressing the " " button to delete the data.

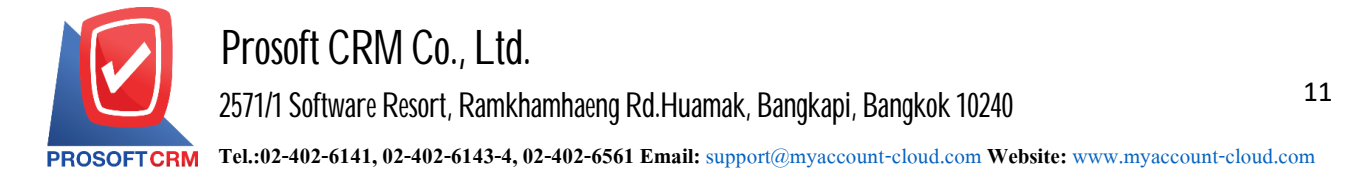

3. User can enable / disable data unit to stay active or deactivate data unit by pressing the "Select data unit to open / close"> "Action"> "Active is enabled. Information Unit "or" Inactive data is to disable the unit "will show Pop - up to the user to verify. Enable / disable the information unit of the picture.

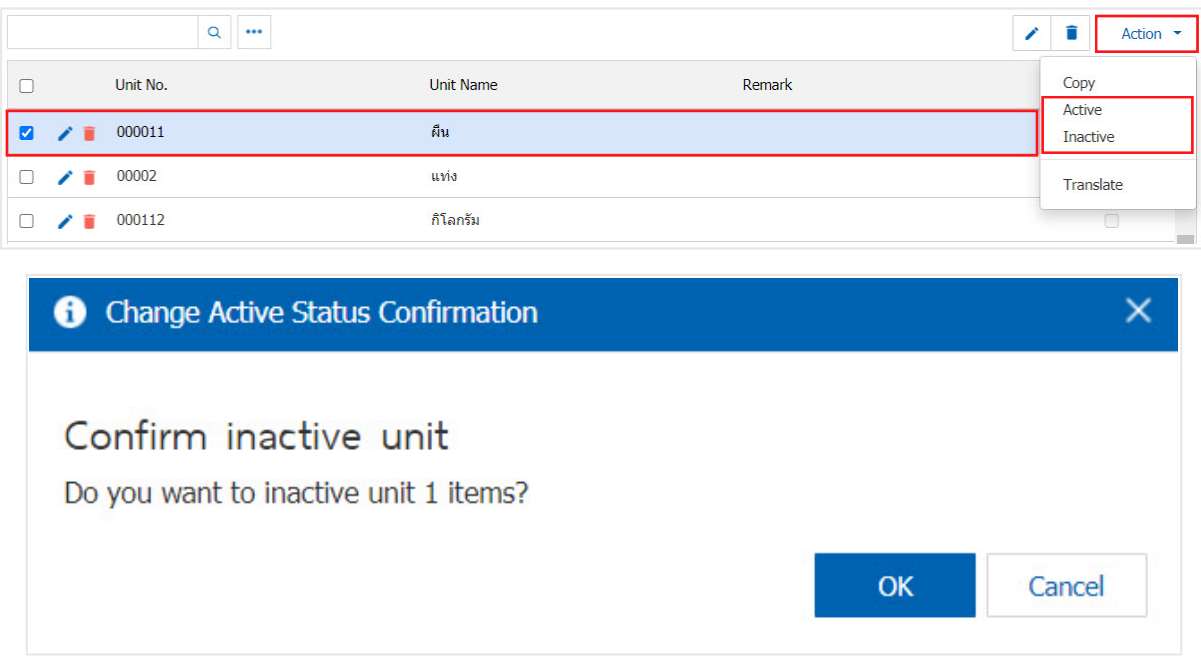

\* Note: If the department has already enabled data unit. Users will not be able to use the unit repeatedly.

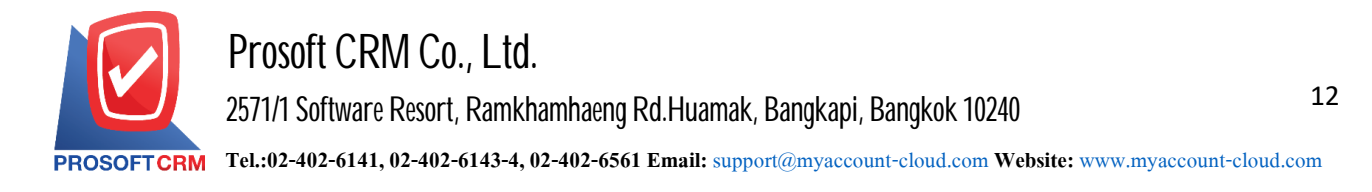

#### **Menu settings data warehouse**

Means that the company warehouse for use in controlling the goods received into inventory. And paid out of the warehouse and used to control Stock products which are easy to check the stock. The warehouse will be used in the purchase (PO) Sales (SO) Warehouse (IC), etc., and will be used to browse the reports of various goods by warehouse and storage.

1. Users can add data warehouse. by pressing the "Inventory" for a list of warehouse Figure.

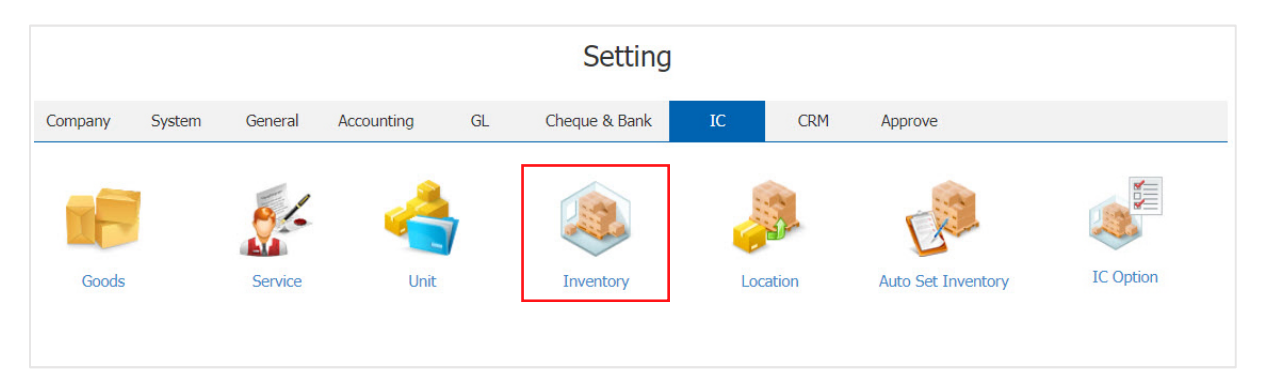

2. The system will display a list of data warehousing. Users can create new warehouses by pressing the "New" button at the top right of the screen shown below.

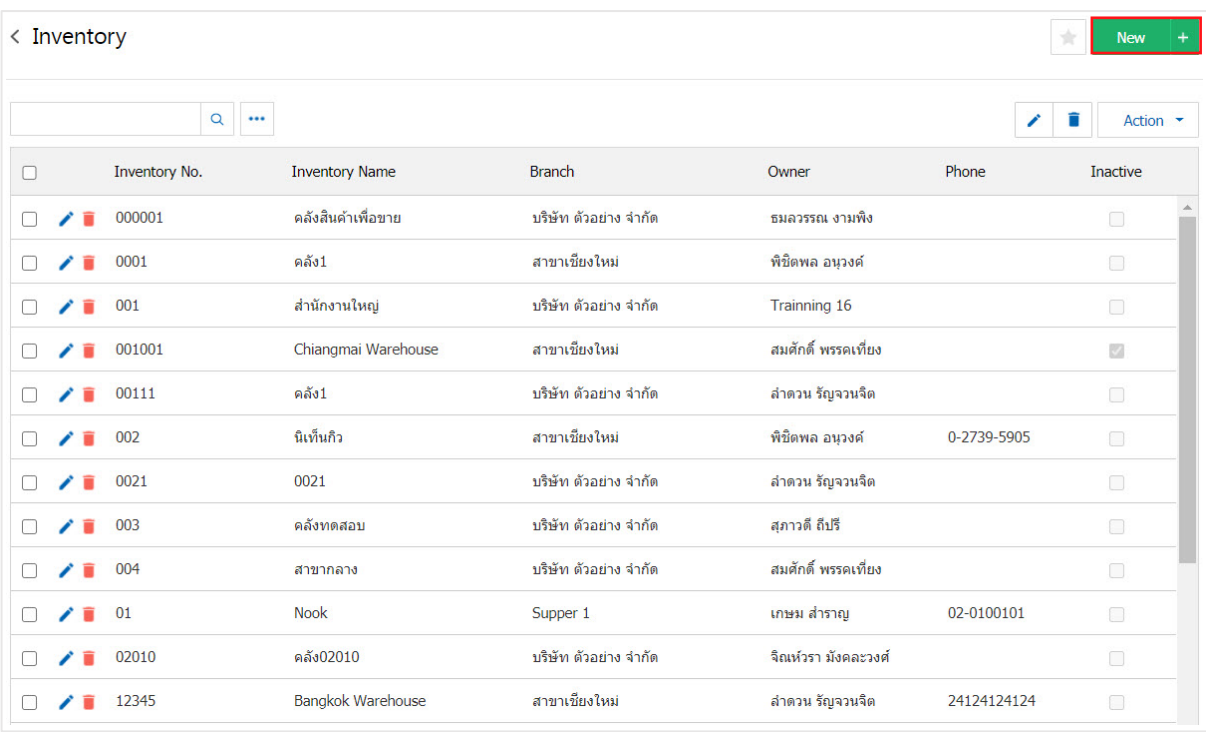

 $*$  Note: If users want to edit the original warehouse by pressing the " $*$ " button to make corrections.

\* Note: If the user to delete the original data warehouse by pressing the " " button to delete the data.

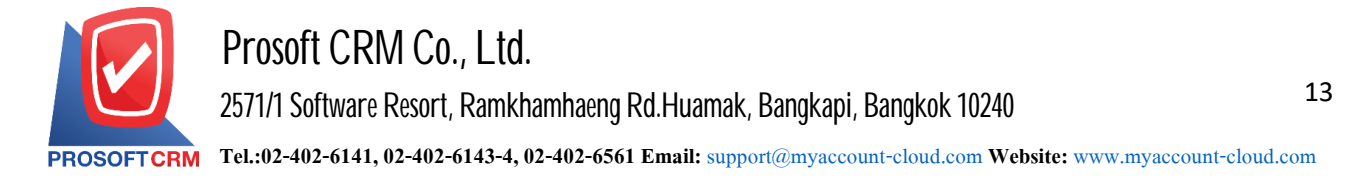

3. The system will display information such as codes of warehouse stock. A warehouse area of responsibility, etc. Users must fill marked "\*" are required when filling is complete. Users can save data by pressing the "Save" button at the top right of the page program. To save the data in Figure.

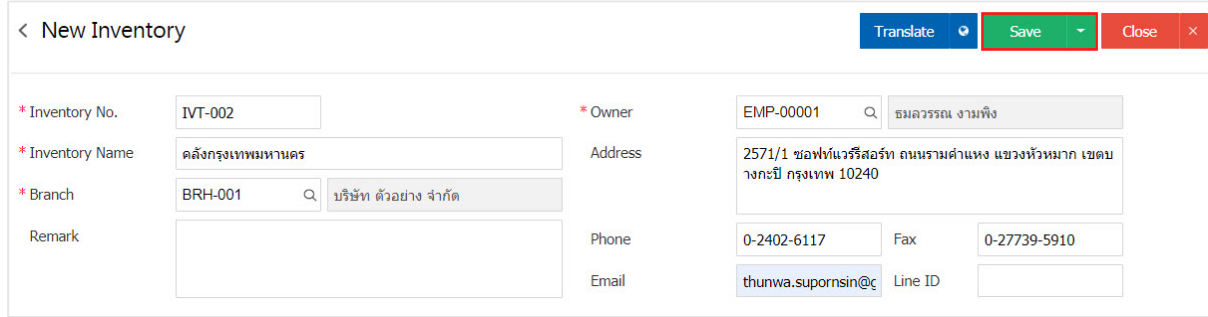

4. The user can enable / disable data warehouse to stay active or deactivate data. Warehouse by pressing "Select the desired data warehouse / Off"> "Action"> "Active is enabled. Data warehouse "or" Inactive to disable data warehouse "system shows Pop - up to the user to verify. Enable / disable data warehouse shown.

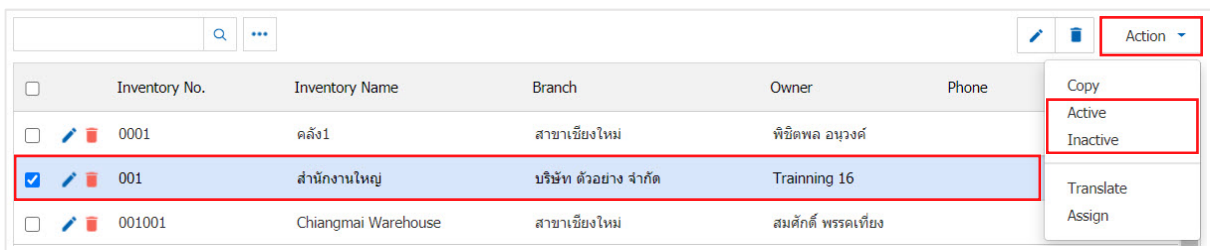

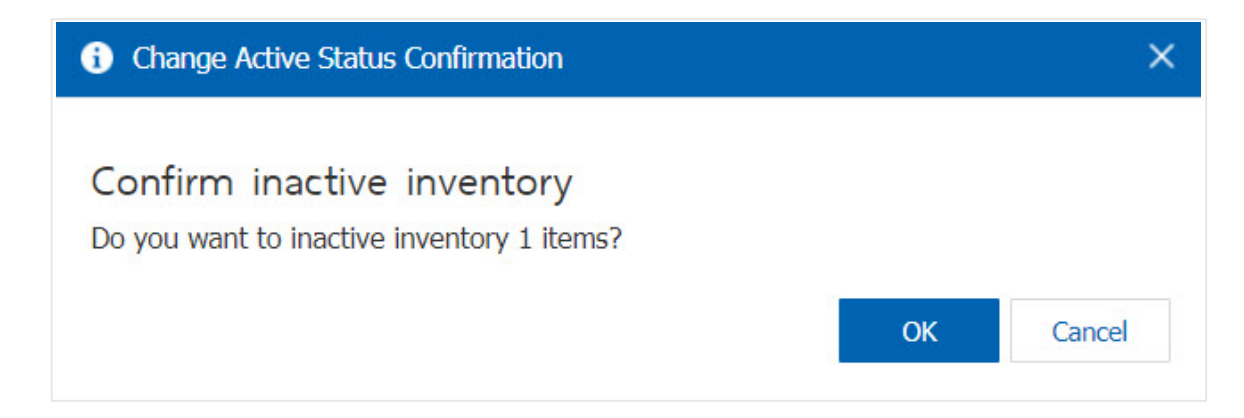

\* Note: If the department has already enabled data warehouse. Users will not be able to use the information. Warehouse repeat.

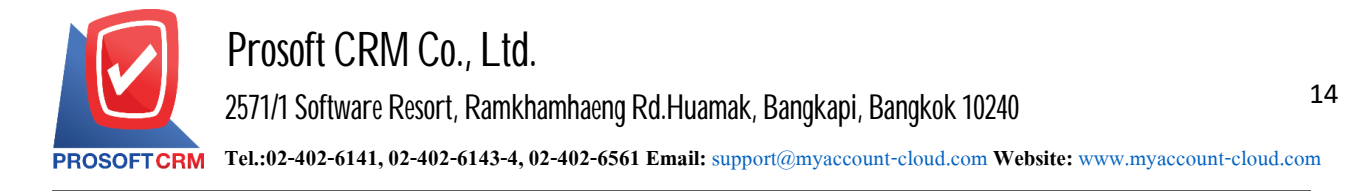

### **Menusettings Data storage**

Refers to the storage of data for use in recording daily. The Company's storage with its division into storage. To determine which storage warehouse will be tied to.

1. Users can add data storage by pressing Menu "Location" to view a list of Storage Figure.

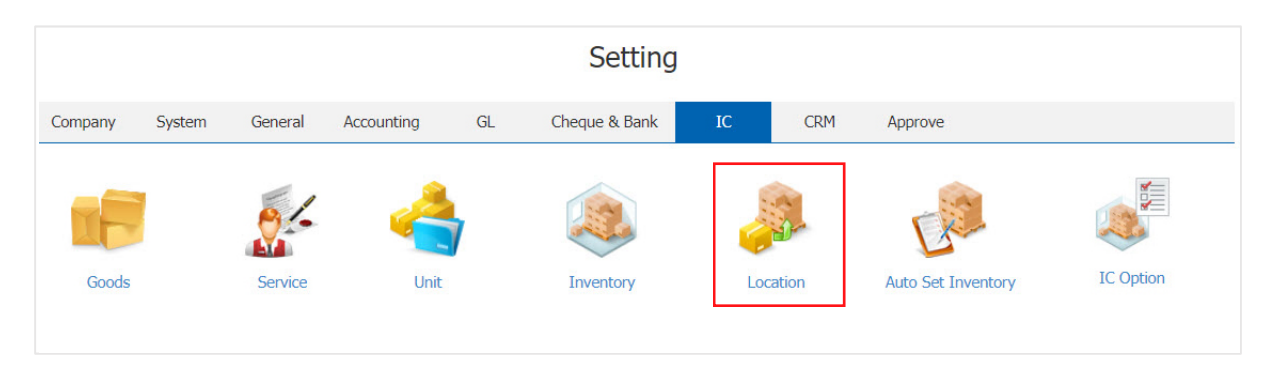

 $2.$  The system will display a list of data storage. Users can create a storage product by pressing the "New" button at the top right of the screen shown below.

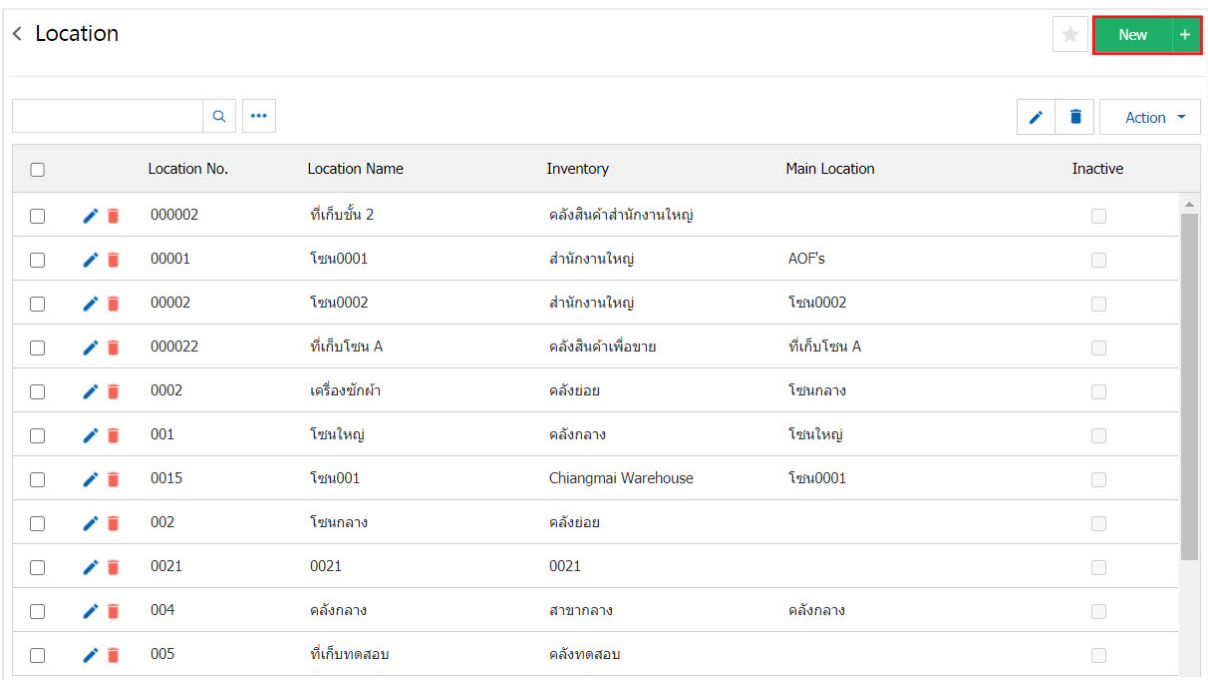

- \* Note: If users want to edit data storage, by pressing the "  $\rightarrow$  " button to make corrections.
- \* Note. If the user wants to delete the original data storage by pressing the " " button to delete the data.

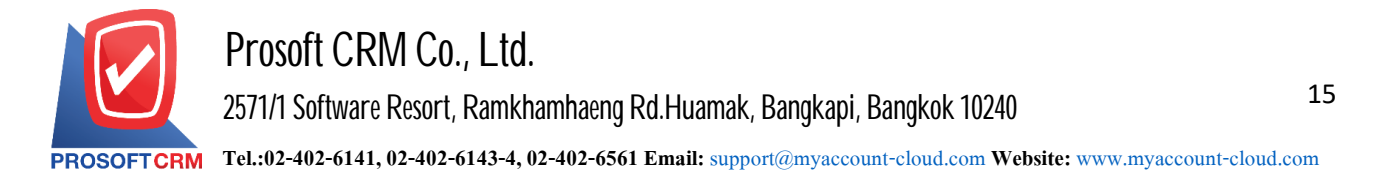

3. The system will display detailed data for storage such as a storage card. Name Storage warehouses, etc. Users must fill marked "\*" are required and users can set the level of importance. Level of products at the warehouse when completed. Users can save data by pressing the "Save" button at the top right of the page program. To save the data in Figure.

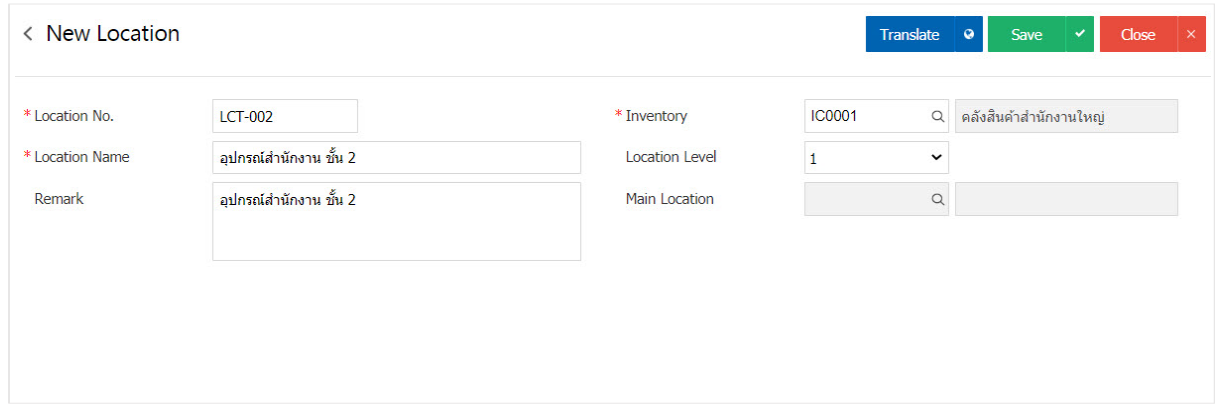

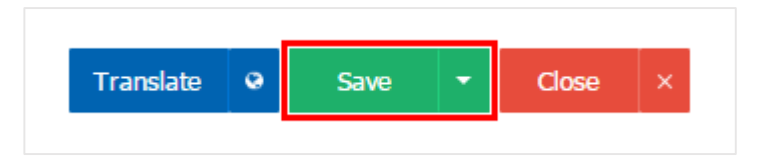

4. The user can enable / disable data storage to stay active or deactivate data. Storage by pressing the "Select data storage required on / off"> "Action"> "Active is enabled. Data storage "or" Inactive is disabled, data storage" will show Pop - up to the user. Confirm opening  $\sqrt{2}$  closing applications, data storage method.

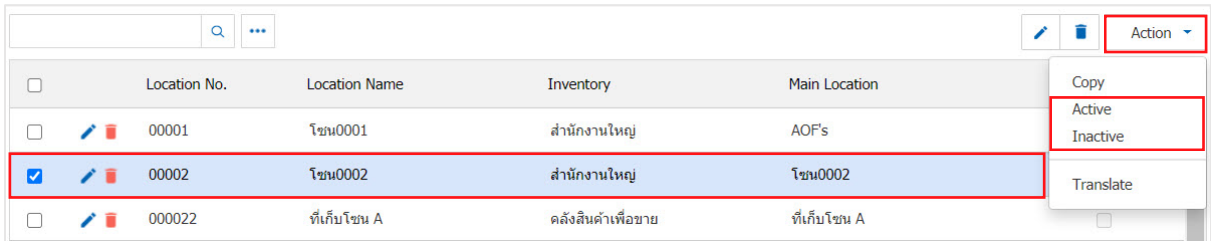

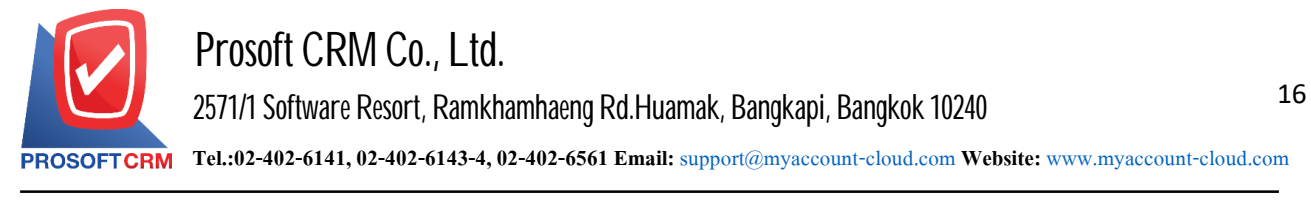

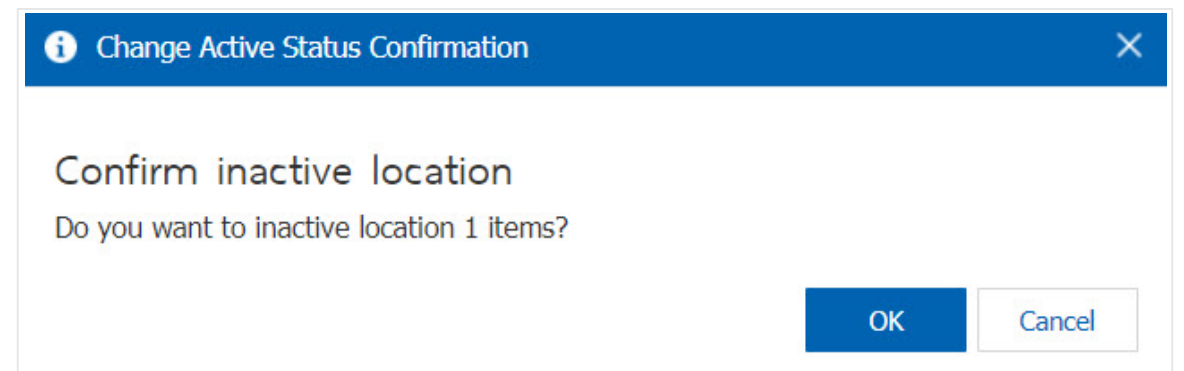

\* Note: If the department is to enable data storage anyway. Users will not be able to use the data storage device.

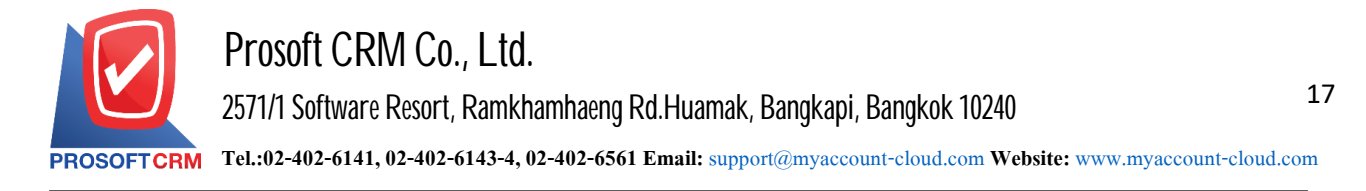

# **Menusettings for automaticdata warehousing**

Refers to an automated warehouse system used in cases where there are multiple items. And users can not be kept in stock in order to reduce the time to choose a warehouse in the document list.

1. Users can customize inventory data automatically, press Menu "Auto Set Incventory" to see the list of designated depots. Automatic Figure.

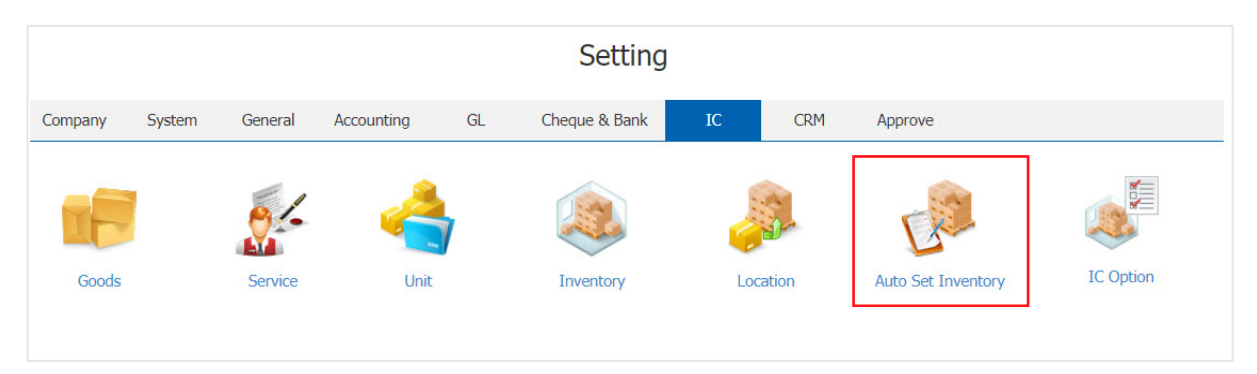

2. The system will display a list of information defined warehouse automation, users can create a customized library automatically reset by pressing the "New" button at the top right of the screen shown below.

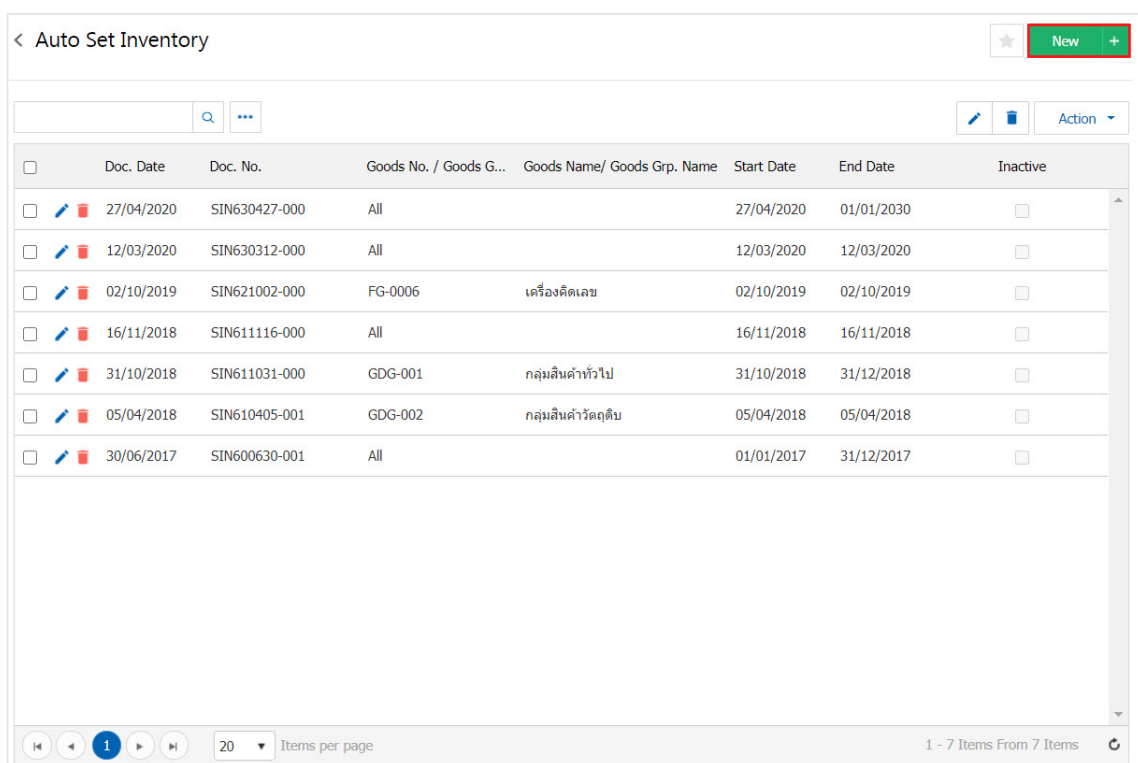

\* Note: If users want to edit. Treasury set automatically by pressing the "  $\rightarrow$  " button to make corrections.

\* Note: If the user wants to delete the data warehouse automatically configured by the press "  $\blacksquare$ " to delete the data.

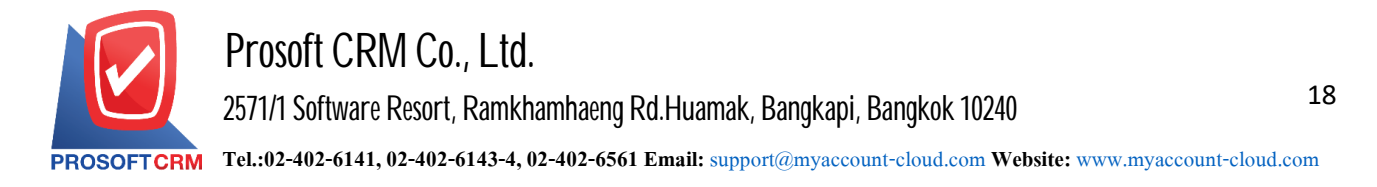

3. The system will display detailed information of the designated warehouse automation, such as document number, document date, the start date. End date, so users must fill marked "\*" are required.

In the "Menu List" is set menu, the user needs to apply to bills automatically by pressing the " $+$ "> "Menu warehouse storage and notes" $>$  " $\checkmark$ " to save the data in Figure.

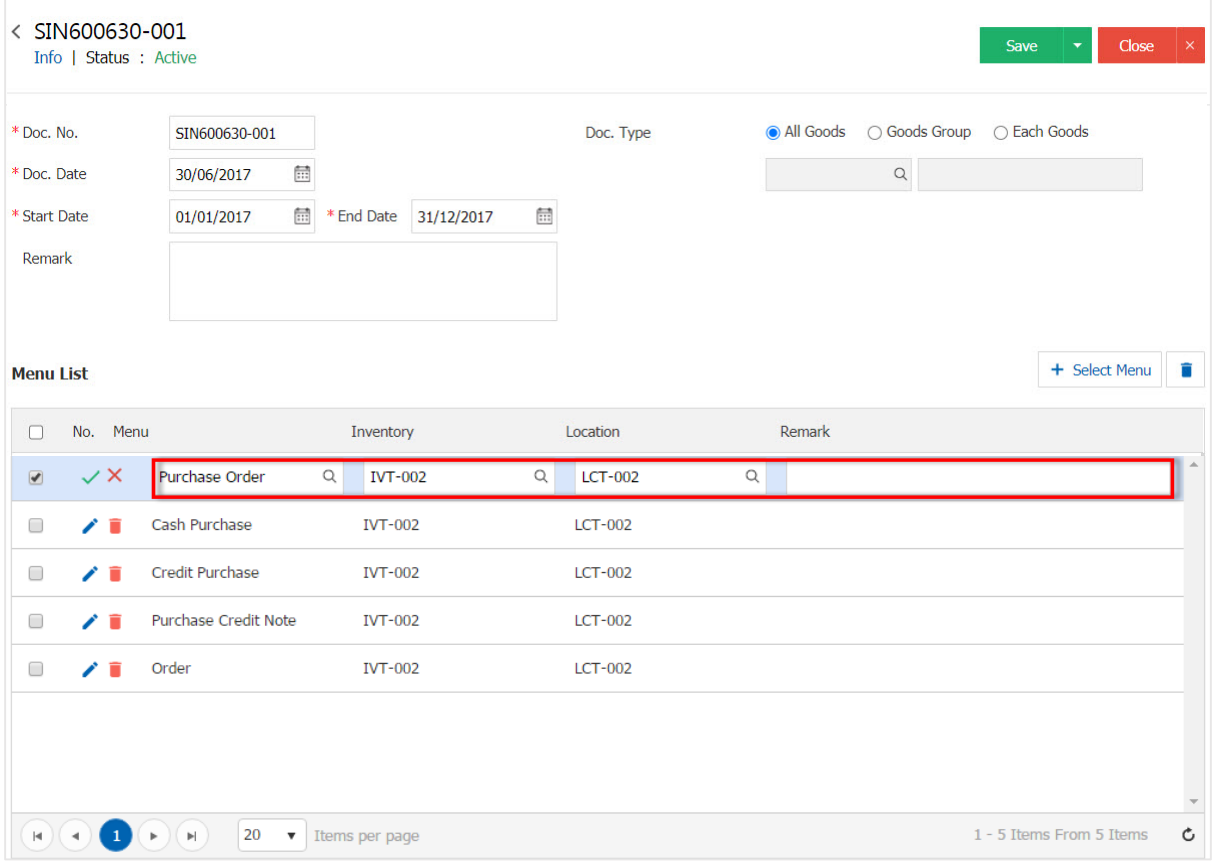

4. When the user is doing. The completed Users can save data by pressing the "Save" button at the top right of the page program. To save the picture.

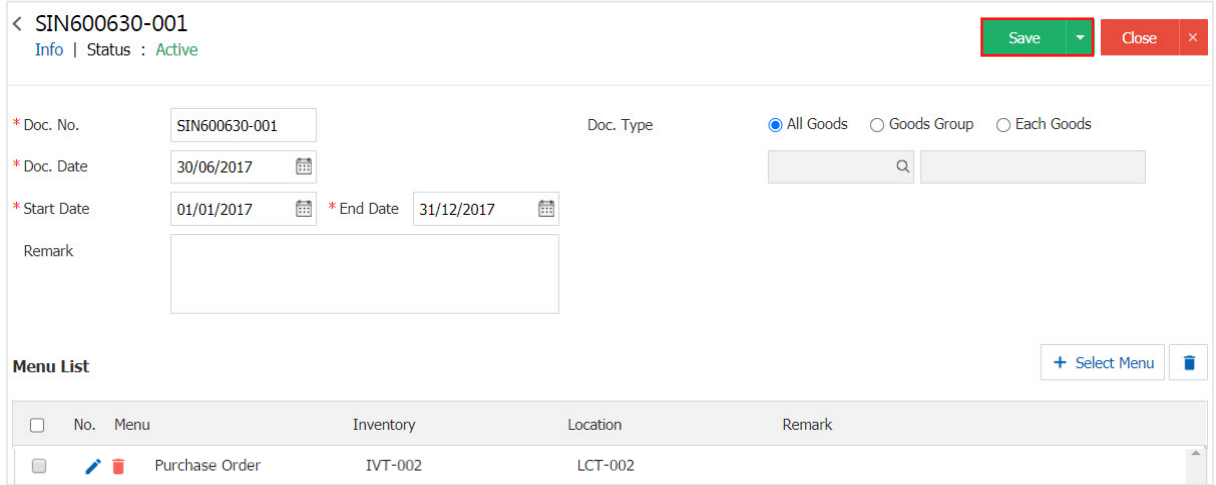

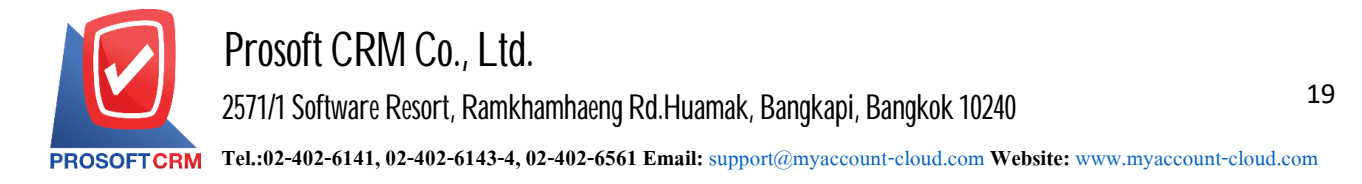

5. The user can enable / disable auto-assign storage to stay active or deactivated. Define inventory automatically by pressing the "Select Inventory automatic on / off"> "Action"> "Active is to enable the designated warehouse automation" or "Inactive to disable the designated warehouse automation" system. Show Pop - up to the user to confirm the enable  $\overline{\ }$  disable auto-archive determines the image.

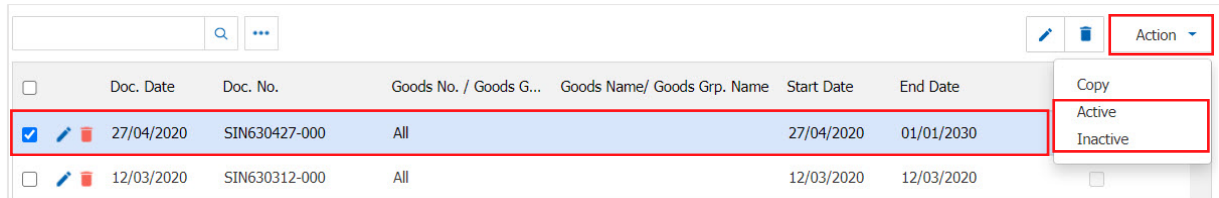

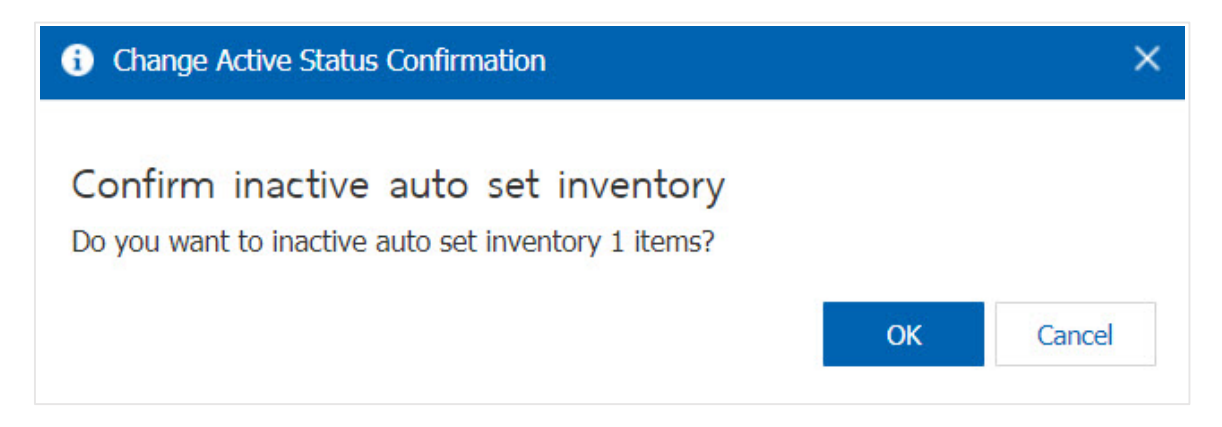

\* Note: If the department is scheduled to activate automatically archives it. Users will not be able to use the designated automated library repeatedly.

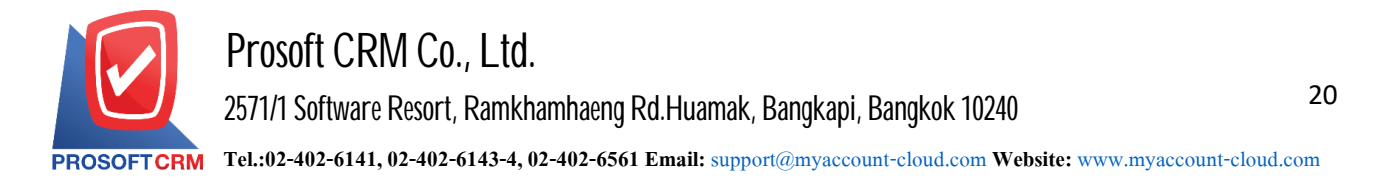

# **Menusettingsdata IC Option**

Refers to the Option that is used to record daily information. Related goods.

1. Users can edit IC Option menu by pressing the "IC Option" below.

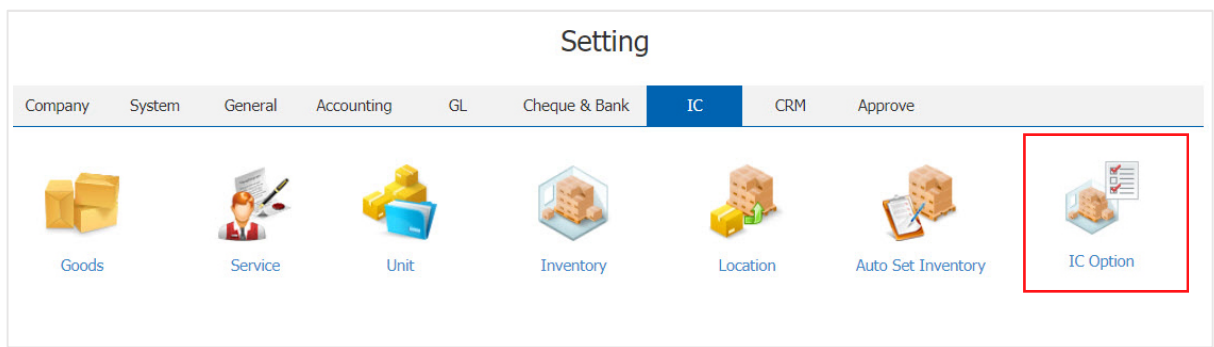

2. On the "Option" is set to determine the selling price. Check its negative calculating the cost of storage, etc. The details are as follows:

- Check the sales price is to check the price of goods sold include
	- There is no need to define the cost of the product, the user must save yourself.
	- Standard Cost is prohibited under the cost of goods. The cost standards as defined in the product.
- Availability is the rest of the items for sale include.
	- $\blacksquare$  Total warehouse is to examine the number of items included in all depots. Products include inventory records.
	- Separatewarehouse is to check the number of its separate bills. Recording its modular library
- Negative product review is to examine the goods, including negative Stock.
	- Product is not negative. The goods deficit Will not be able to record the sale of goods or picking up
	- Its negative is negative when the product will be able to record sales. Or picking up.
	- The program will display a warning message is displayed Message alert when its deficit. And choose Whether to save or not save them.
- Inspect the goods deficit with a number of its contract to use the summit to calculate such.
	- Balance of inventories is the amount of inventories in Stock (Balance).
	- Quantity Sale Stock is the amount of inventory balances Sale stock available.
- Costing model is to calculate product costs are  $2$  types:
	- $\blacksquare$  By Warehouse is to calculate product costs by warehouse.
	- Total warehouse is big. The calculated cost includes warehouse.

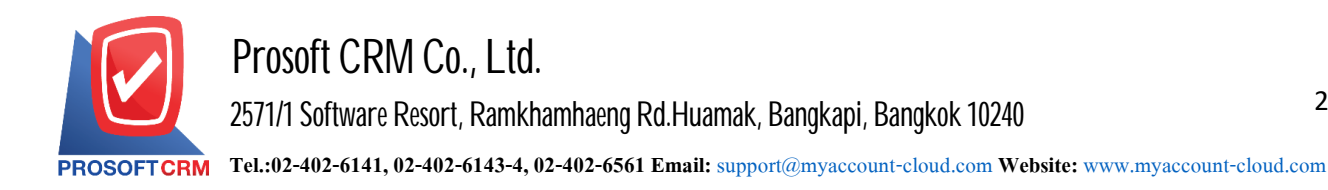

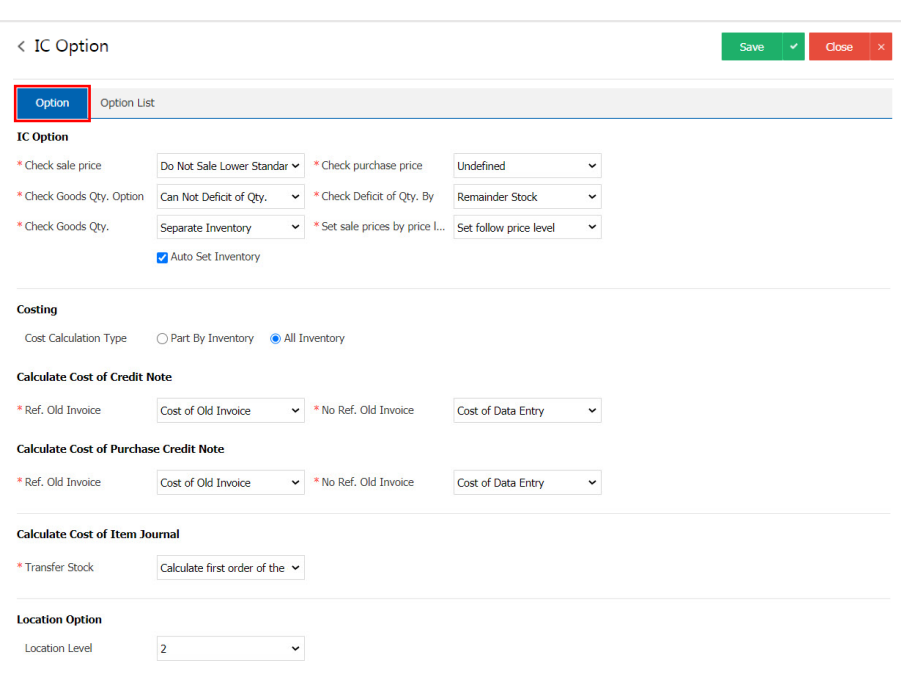

- 3. In the "Option List" system has been set up successfully.
	- **Condition Users can be assigned in different systems. Can not be negative or negative.**
	- Check Inventory Users can archive or warehouse as well as in systems
	- Check Qty. By the user to check the amount of inventories. According to the balance of inventories Sale Stock.

Or when the user selects the data successfully. Users can save data by pressing the "Save" button on the right side. Screen Applications To save the picture.

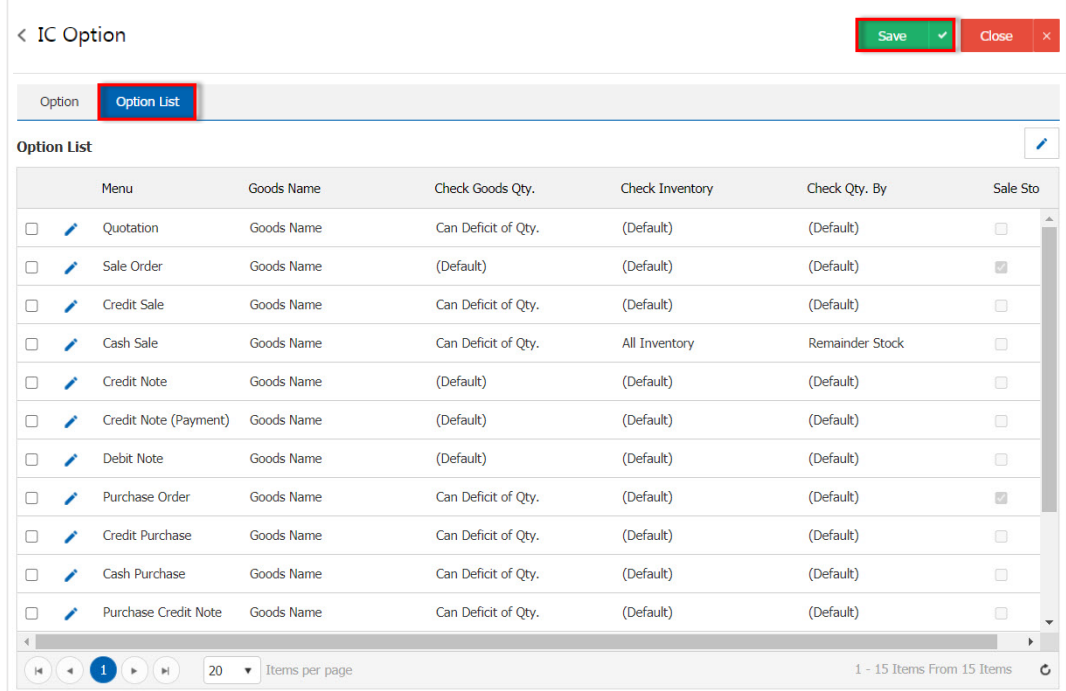